## **CHANGES OF ADDRESS**

## Attorney Change of Address or primary e-mail:

Pursuant to this Court's Local Rule 83.1(c)(3), it is the responsibility of each member of the bar of this court to keep the court informed of any change in name, firm or firm name, telephone number, street address or e-mail address. All changes must be made through the "Manage My Account" tab at the PACER website at <a href="https://www.pacer.gov/">https://www.pacer.gov/</a>.

# Add/Edit additional email addresses on an attorney's CMECF account:

Login to your CMECF account and select Utilities>Maintain Your Account>Maintain Your Account> Email Information.

Select an e-mail address to configure. Once the user enters a complete email address, configuration options appear under the email address on the right side of the screen as reflected below. The user can change the format, delivery method, and active settings; add additional cases, remove cases, and set delivery method exceptions for the secondary e-mail address.

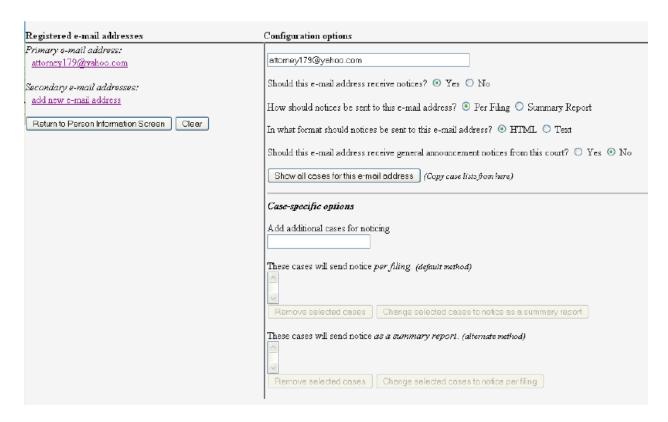

To add additional cases for which to receive notices, enter the case number(s) in the **Add additional cases for noticing text** field and then either click Enter or **Find This Case**. After selecting the appropriate case(s), click **Add case(s)**. This will add the case(s) to the list of cases in the default method of service list (the first list of cases). To move cases from the default method list to the alternate method list, the user should

click the case number(s) in the primary list and then click the **Change selected cases** to notice as a summary report button (if summary noticing is the default method, then this button will be labeled **Change selected cases to notice per filing**). The cases will be moved to the alternate method list. To delete cases from the default method list or the alternate method list, select the case(s) and then click the **Remove selected cases** button.

For secondary email addresses, the additional **Should this e-mail address receive notice for all cases in which this individual is a participant?** option appears in the Configuration Options section of the screen. The user can answer **Yes** or **No**. To remove an email address, the user should click on the address on the left side of the screen. This will cause the email address to display in a text field on the right side of the screen, along with all the configuration options and case lists (if any) associated with the email address. The user should remove the email address from the text field. If the user wants to change the email address to a different one, the user should immediately type the new address in the text field. If the user clicks anywhere outside the text field while a complete email address is not in the text field, all of the configuration options and case lists will disappear from the screen, and the previous email address and settings will be removed. 3. Make desired changes in this window > select **Return to Person Information Screen** > select **Submit** 

# Address Changes for Self-Represented Parties:

If a self-represented party does not have permission to e-file, address change requests should be put in writing and mailed to the court or emailed to attorney maintenance@ctd.uscourts.gov.

If a self-represented party has permission to e-file, address changes must be processed by PACER directly at: <a href="https://www.pacer.gov/">https://www.pacer.gov/</a>.

#### **PACER Password Reset:**

If you have forgotten your PACER password, please contact PACER directly at: <a href="https://pacer.psc.uscourts.gov/pscof/forgotPassword.jsf">https://pacer.psc.uscourts.gov/pscof/forgotPassword.jsf</a>.